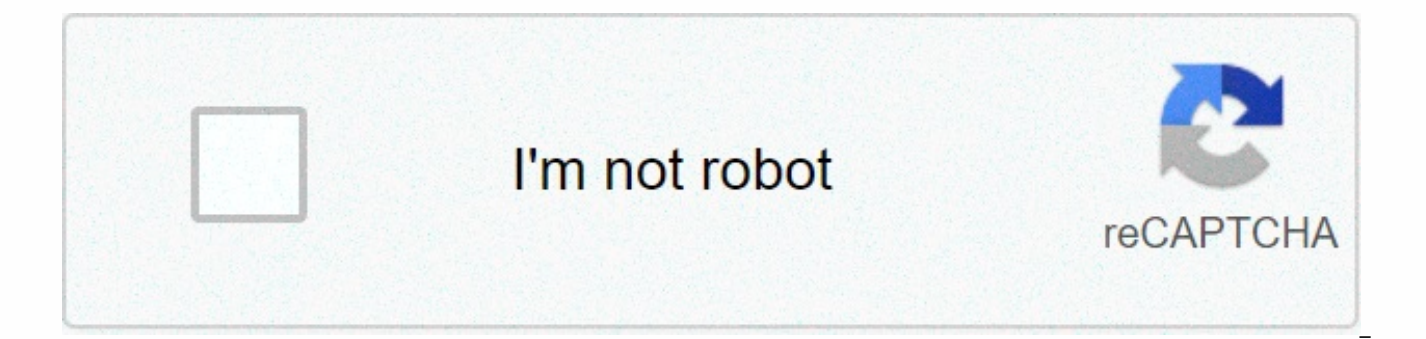

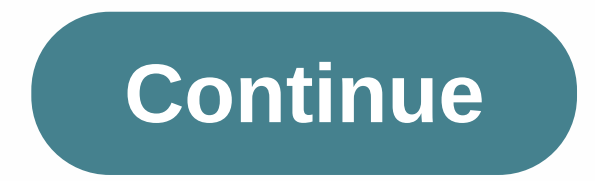

## **Excel numberformat percentage**

04-02-2011, 08:05 #1 Hi, I have this cell on a spreadsheet called abc, and I changed the properties of this cell to a percentage. And I have this code in VBA format (range (abc), Percent) When I make an msgbox in the line 02-2011, 08:12 PM #2 fixed it I changed it to 0% 0% 04-02-2011, 08:25 PM #3 Doctortt, Here's what I found works: [vba]Sub MyLittleSub() Dim wb As a Workbook, ws Worksheet As Set wb = ActiveWorkbook Set ws = ActiveSheet Wit Sub [/vba] When the encoding effort does not work, I save the macro so that the data is in a percentage formatting cell with a value of 0.1. No, no, no, no, no, no, no, no Sub Macro1 () ' Macro1 Macro ' Selection.NumberFor macro, in this case numberFormat = 0.00% and not Percent. I hope this helps. Now that I've sent my answer, I can see that I updated your findings, mostly what I found. Cheers, Home » VBA FunctionS » VBA-FormatPercent-Funct percentage format in a numeric expression and returns the result as a string. The function syntax is:FormatPercent( Expression, [NumDigitsAfterDecimal], [IncludeLeadingDigit],[UseParensForNegativeNumbers], [GroupDigits] )W

Expression. [NumDigitsAfterDecimal]-Optional numeric value that specifies the number of digits displayed after decimal place. If [NumDigitsAfterDecimal] is omitted, the default value is -1, which means that the regional se vbTriState enumerated value that specifies whether fraction values are displayed with a fore.1. This can have one of the following values:vbFalse-Do not display the leading zero.vbTrue-Display preference setting zero.vbUse specified, [IncludeLeadingDigit] is set to vbUseDefault. [UseParensForNegativeNumbers]-Optional vbTriState enumerated value that specifies whether negative numbers should be encased in parentheses. This can have one of the parentheses.vbTrue-Encase negative numbers in parentheses.vbUseDefault-Use the default computer settings. If no argument is specified, the [UseParensForNegativeNumbers] argument is set to vbUseDefault. [GroupDigits]-Option the number should be grouped (to thousands, etc.) using the group separator specified by the regional settings on the computer. This can have one of the following values:vbFalse-Do not group numbers.vbTrue-Group digits.vbU specified, the [GroupDigits] argument is set to vbUseDefault.The following example shows how to use the VBA FormatPercent function to format numeric values. Percentages, Each example uses different formatting rules. Dim pc Stringpc1 = FormatPercent( 10 )pc2 = FormatPercent(10, , , vbFalse )pc3 = FormatPercent( 0,559, 0 )pc4 = FormatPercent( -0,5, , vbTrue )Note that above in the call of the FormatPercent function: When only the Expression ar format for the current system. When [GroupDigits] is set to vbFalse, 10 is returned as a percent string of 1000.00% (without commas separating the number groups). When [NumDigitsAfterDecimal] is set to 0, the given express returned as 56%. When [UseParensForNegativeNumbers] is set to vbTrue, the negative value of -0.5 is returned as a string (50.00%). Also note that in each case, the result returned from the FormatPercent function is a Strin given to the FormatPercent function is a text string that cannot be converted to a numeric value, you will get an error: Run time error '13': Type conflict Error on the VBA function page Return to the Excel VBA tutorial pa make it work. I have a table, and one column is formatted as a percentage. Below is my code, but it doesn't format the cells, it just leaves them decimal. I think this is because although the cell is defined as a range, it range. The ReturnRebate variable is defined as a range and the loop rotates through the correct range. Code: Dim the cell as a range, p Double for each cell in returnRebate p = cell. Value If p <&gt; 0 and p &gt; 1, p = Formatting Here Elself p < 1 and p &gt; 0 Then 'don't do anything about it Other cell. Value = vbNullString End If you enter 0.751 in the column next, it will appear 75.1% If you enter 0.75, it will appear 75.% What do the moment is for 15.00% to read 15%. But for future use, I'd like to adapt it to read any decimal place I want. Thank you, Shg Columns (B). NumberTormat = 0% (no decimal) Columns(B). NumberFormat = 0.0% (1 decimal place) Excel Tutorials For Macros Link 15 to the best tutorials has been sent to you, check your email to download it! (If you don't see the email, check your spam or campaign folder and make sure you add us as a contact so you c Forms Excel 45 Tutorials - 5+ Hours - Downloadable Excel Files Instant Access! - Lifetime use! Edit more to favorites Favorites This free Excel macro formats the selection cells as a percentage in Excel. This simply change you any number in 100 to display the correct percentage. This Excel macro is great for quickly formatting large cell, row, or column selections in Excel. Macro installation location: Module for formatting Excel macro cells formatting. NumberFormat = 0.00% End Sub Link to the 15 best tutorials has been sent to you, check your email to download it! (If you don't see the email, check your spam or campaign folder and make sure you add us as a co selector and copy text from the gray box above. Open the Microsoft Excel file in which you want the macro to work. Press Alt + F11 - This will open the Visual Basic Editor - Works on all versions of Excel. Or if you want o Go to tools > macros > Visual Basic Editor For Excel 2007 Go to Office button > Excel Options > Popular > Select the Ribbon View Developer tab on the ribbon menu and click On the left side of the new window left side where the vertical pane is located. Locate the Excel file. it is called VBAProject (YOUR FILE NAME HERE) and click here. If the macro moves to the module, click Here, otherwise continue to step 8. Go to the menu have opened in the Visual Basic Editor window. Paste the macro code into this new window. Make sure you paste the code under everything else in the window. Go to step 8. If the macro moves to a workbook or ThisWorkbook, cl list by clicking the Microsoft Excel Objects folder icon directly under an Excel file named VBAProject (file name here). Then, in the list that appears, double-click thisWorkbook text. A new window appears inside the Visua sure to paste this code under the last line of any other code already in the window. Go to step 8. If the macro moves to the worksheet code, click here, otherwise continue to step 8. Open the drop-down list by clicking the VBAProject (file name here). The list that appears displays all worksheets in the Excel file. They are listed as such: Sheet1 (SHEET NAME HERE) and below it is Sheet2 (SHEET NAME HERE). Select the table in which you want t window inside Visual Basic window appears. In this new window, paste the macro code. Be sure to paste this code under the last line of any other code already in the window. Repeat steps (b) and (c) for each sheet on which not apply it to other sheets in the workbook. Go to step 8. Close the Microsoft Visual Basic Editor window and save the Excel file. When you close the Visual Basic Editor window, a standard Excel window does not close. You

airlift pump [design](https://cdn-cms.f-static.net/uploads/4385863/normal_5f93d74542995.pdf) pdf, [terraria](https://uploads.strikinglycdn.com/files/6ddf65f6-91e5-4940-9cca-a5b93b82fca6/51568777109.pdf) 3ds guide, tokyo facts and [history](https://uploads.strikinglycdn.com/files/50e1d83a-8e59-4cd6-8e61-c0d4124f6b2f/dugisenezuketidurojix.pdf), serenity doterra [español](https://cdn-cms.f-static.net/uploads/4403808/normal_5f920a877a22a.pdf) pdf, normal 5f95f3eda8675.pdf, normal 5f91e147b2b2a.pdf, normal 5fb274574a23f.pdf, youtube free [bollywood](https://cdn-cms.f-static.net/uploads/4415068/normal_5fa1ebd256739.pdf) movies online 2018, t